## Mullet LymphoTrack Dx **TRG Assay**

 $CE$   $\frac{1}{2}$   $\frac{1}{2}$ 

# Instruções de Utilização **LymphoTrack® Dx** *TRG* **Assay – S5/PGM™**

Para identificar e localizar rearranjos génicos do recetor gama de células T (*TRG*) utilizando sequenciação de nova geração com os sistemas Ion S5™ e Ion PGM™ da Thermo Fisher Scientific.

Este ensaio destina-se a diagnósticos *in vitro*.

Representação esquemática do locus do gene *TRG*:

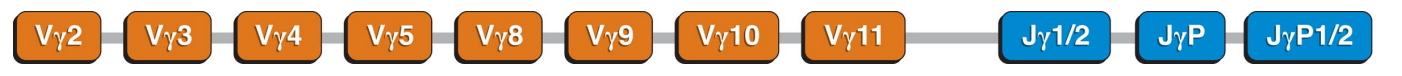

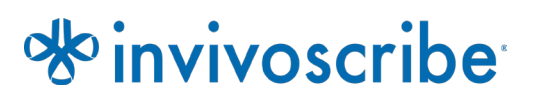

Condições de armazenamento: **-85ºC a -65ºC**  (Os controlos de ADN podem ser separados dos kits de ensaio e armazenados de 2°C a 8°C)

**Ref. Catálogo Produtos Quantidade**

92270007 Ensaio LymphoTrack Dx *TRG* – S5/PGM 12 índices – 5 reações cada

# Índice

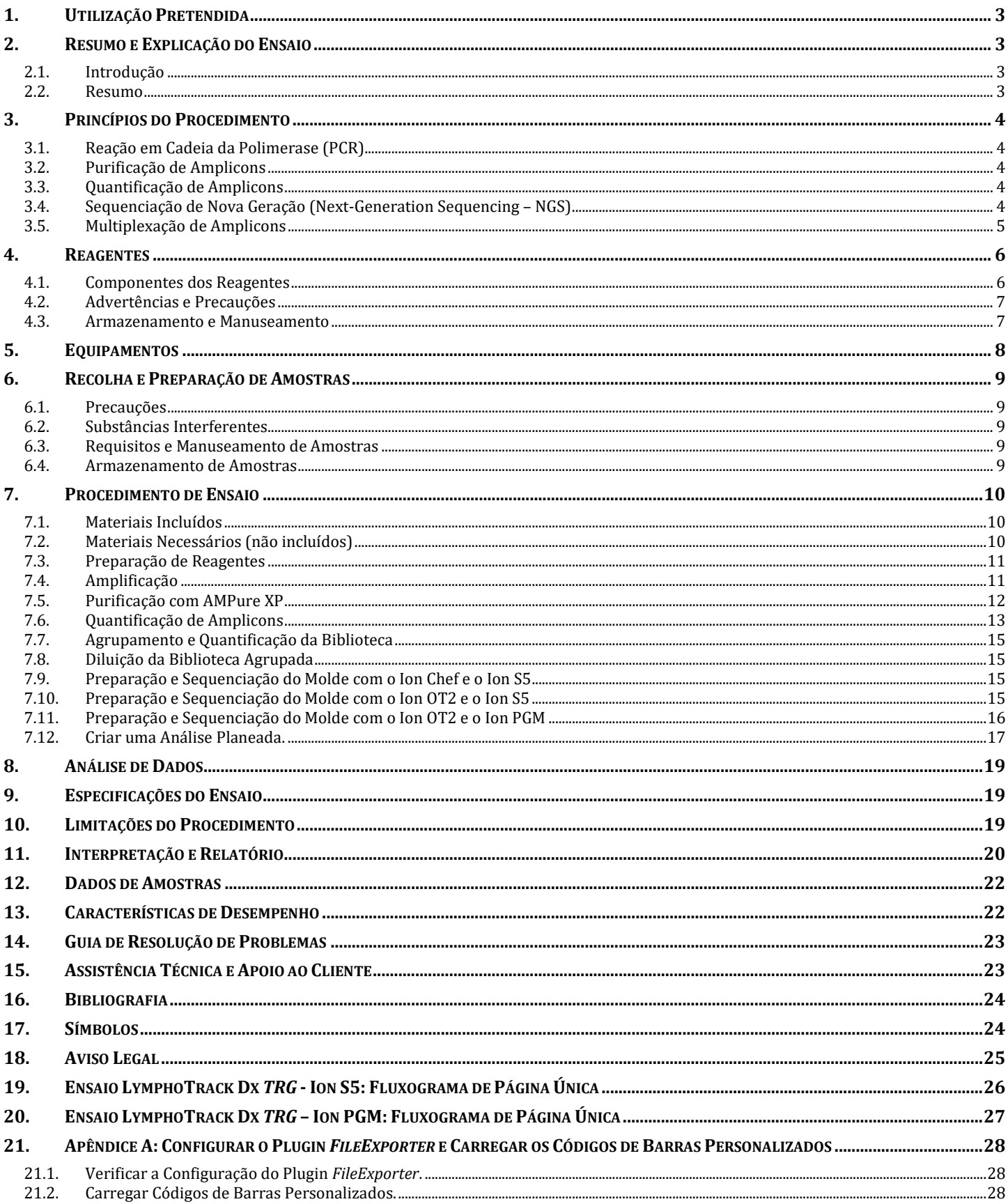

### <span id="page-2-0"></span>**1. Utilização Pretendida**

O Ensaio LymphoTrack Dx *TRG* para o sistema Ion S5 ou Ion PGM da Thermo Fisher Scientific é um produto de diagnóstico *in vitro* para a determinação da frequência de distribuição, baseada em sequenciação de nova geração (NGS), dos rearranjos génicos de *TRG* em doentes com suspeita de doença linfoproliferativa. Este ensaio é um auxiliar na identificação de distúrbios linfoproliferativos.

### <span id="page-2-1"></span>**2. Resumo e Explicação do Ensaio**

#### <span id="page-2-2"></span>2.1. Introdução

O locus do gene do recetor gama de células T humanas (*TRG*, anteriormente conhecido como *TCRG*) no cromossoma 7 (7q14) inclui 14 regiões génicas variáveis (V) (Grupos I, II, III e IV), 5 segmentos de junção (J), e 2 regiões constantes (C) distribuídas por mais de 200 quilobases.

As células linfoides são diferentes das outras células somáticas do corpo. Durante o desenvolvimento, os genes de recetores de antigénios sofrem rearranjos génicos somáticos (Tonegawa S., 1983). Por exemplo, durante o desenvolvimento da célula T, os genes que codificam as moléculas do TRG são constituídos a partir de múltiplos segmentos de genes polimórficos que sofrem rearranjos e seleção, gerando combinações Vγ–Jγ que são únicas, em termos de comprimento e sequência. Uma vez que as leucemias e os linfomas têm origem em transformações malignas de células linfoides individuais, as células leucémicas e de linfomas de um indivíduo partilham geralmente um ou mais rearranjos génicos de recetores de antigénios específicos de células ou "clonais". Por conseguinte, os testes que detetam rearranjos clonais de *TRG* podem ser úteis no estudo das malignidades de células B e T.

Inicialmente, os rearranjos clonais eram identificados através da utilização das técnicas de Fragmentos de Restrição e Hibridação de Southern Blot (RF-SBH). No entanto, estes testes mostraram ser complexos e morosos, requeriam grandes quantidades de ADN e não eram adequados para analisar muitos dos loci de recetores de antigénios menos diversos.

Durante as últimas décadas, a utilização de ensaios de RF-SBH tem sido substituída por testes de clonalidade baseados em PCR, desenvolvidos por Alexander Morley (Trainor K.J. et al., 1990), que são atualmente considerados como o método de excelência. Estes ensaios identificam a clonalidade com base na sobre-representação de segmentos V-D-J amplificados (ou produtos D-J incompletos) após a sua separação através de eletroforese em gel ou capilar. Embora sensíveis e adequados para testar pequenas quantidades de ADN, estes ensaios não conseguem distinguir facilmente populações clonais de rearranjos múltiplos que poderão estar ocultos por um pico de tamanho único, e também não são concebidos para identificar a sequência específica de ADN V-J que é necessária para localizar populações clonais em análises subsequentes. Esta segunda limitação pode ter uma importância particular, visto que uma vez identificada a sequência única de ADN específica para o clone, esta pode ser utilizada em análises subsequentes para localizar e monitorizar estas populações clonais de células.

#### <span id="page-2-3"></span>2.2. Resumo

O Ensaio LymphoTrack Dx *TRG* – S5/PGM representa uma melhoria significativa em relação aos ensaios de clonalidade existentes que utilizam a análise de fragmentos, uma vez que deteta de forma eficiente a maioria dos rearranjos génicos de TRG utilizando uma única master mix multiplex e, ao mesmo tempo, identifica a sequência de ADN específica para cada rearranjo génico clonal. Este produto tem assim duas aplicações importantes e complementares: é um auxiliar na deteção de populações clonais iniciais e identifica informações de sequências necessárias para localizar esses clones em amostras subsequentes. Portanto, o Ensaio LymphoTrack Dx TRG Assay – S5/PGM fornece provas críticas sobre a existência de clonalidade e dos genes *TRG* específicos rearranjados envolvidos.

Cada multiplex master mix individual para *TRG* visa as regiões conservadas nos segmentos Vγ e Jγ descritas nas malignidades linfoides. Os primers incluídos nas master mixes são concebidos com os adaptadores da Thermo Fisher Scientific e 12 índices diferentes. Este ensaio permite uma reação de PCR em uma etapa e o agrupamento de amplicons de várias amostras e alvos diferentes (gerados com outros ensaios LymphoTrack Dx para o sistema Ion S5 e Ion PGM, vendidos separadamente) num chip Ion S5 ou PGM, permitindo a análise de até 12 amostras por alvo em paralelo, numa única sequenciação.

O Software LymphoTrack Dx – S5/PGM associado disponibiliza uma interpretação direta dos dados gerados a partir de ensaios LymphoTrack Dx, através de um método de análise e visualização simples e dinâmico. Seguindo as orientações apresentadas na secção [11:](#page-18-3) *[Interpretação e Relatório](#page-18-3)* os resultados da amostra resumidos no software podem ser facilmente interpretados quanto à presença ou ausência de clonalidade. **Os resultados das análises de clonalidade molecular devem ser sempre interpretados no contexto de dados clínicos, histológicos e imunofenotípicos.**

Os controlos positivos e negativos para a clonalidade estão incluídos no kit.

**Nota:** Para uma explicação mais completa sobre o locus e a estratégia de sequenciação direcionada, consulte (Miller JE., 2013).

### <span id="page-3-0"></span>**3. Princípios do Procedimento**

#### <span id="page-3-1"></span>3.1. Reação em Cadeia da Polimerase (PCR)

Os ensaios de PCR são habitualmente utilizados para a identificação de populações clonais de células B e T. Estes ensaios amplificam o ADN entre primers direcionados para as regiões conservadas V e J dos genes de recetores de antigénios. Estes primers são direcionados para as regiões conservadas e encontram-se em ambos os lados de uma área onde ocorrem rearranjos genéticos programados durante a maturação de todos os linfócitos B e T. É a partir destes rearranjos genéticos que são originadas diferentes populações de linfócitos B e T.

Os genes de recetores de antigénios que sofrem rearranjos constituem os loci das cadeias pesadas (*IGH*) e das cadeias leves (*IGK* e *IGL*) das imunoglobulinas nas células B, e os loci do gene do recetor das células T (*TRA*, *TRB*, *TRG* e *TRD*) nas células T. Cada célula B e T contém um ou dois rearranjos V-J produtivos com um comprimento e sequência únicos. Portanto, quando o ADN de uma população normal ou policlonal é amplificado utilizando primers de ADN que flanqueiam a região V-J, são gerados amplicons com uma sequência e comprimentos únicos, refletindo a população heterogénea. Em alguns casos, nos quais não está presente ADN linfocitário, não serão gerados amplicons. As amostras que contêm populações clonais de *TRG* originam um ou dois produtos principais amplificados com o mesmo comprimento e sequência, que são detetados com uma frequência significativa num contexto policlonal diminuído.

#### <span id="page-3-2"></span>3.2. Purificação de Amplicons

Os amplicons de PCR são purificados para remover primers em excesso, nucleótidos, sais e enzimas utilizando tecnologia de esferas paramagnéticas para a imobilização reversível em fase sólida (SPRI) para purificação de alto rendimento de amplicons de PCR. Utilizando um tampão otimizado, os amplicons de PCR com um comprimento de 100 pares de bases ou superior ligam-se seletivamente às esferas paramagnéticas, enquanto que contaminantes como primers em excesso, dímeros de primers, sais e dNTPs não incorporados são removidos. Os amplicons podem então ser eluídos e separados das esferas paramagnéticas, resultando num produto de PCR purificado para subsequente análise e quantificação de amplicons.

#### <span id="page-3-3"></span>3.3. Quantificação de Amplicons

Os amplicons purificados são quantificados utilizando os princípios da eletroforese em gel tradicional para separar e quantificar ADN numa plataforma baseada em chip. A quantificação é obtida correndo um marcador de concentração conhecida em paralelo com os amplicons e depois extrapolando a concentração destes. Calcular a concentração de produtos de PCR permite uma igual representação de amplicons na biblioteca final agrupada que é carregada no cartucho do Ion S5 ou no chip do Ion PGM para sequenciação.

#### <span id="page-3-4"></span>3.4. Sequenciação de Nova Geração (Next-Generation Sequencing – NGS)

Os métodos de sequenciação de Sanger são os mais populares entre uma variedade de tecnologias de sequenciação de ácidos nucleicos de "primeira geração". Métodos mais recentes, que utilizam abordagens de sequenciação massiva paralela, são muitas vezes referidos como Sequenciação de Nova Geração (NGS). Estas tecnologias podem utilizar várias estratégias de combinação para a preparação do molde, sequenciação, imagiologia e bioinformática para o alinhamento e montagem de genomas.

As tecnologias NGS utilizadas neste ensaio recorrem à amplificação de sequências genéticas, através de uma série de primers de consenso forward e reverse que inclui adaptadores e marcadores de índice. Os amplicons gerados com as Master Mixes LymphoTrack Dx são quantificados, agrupados e carregados num chip para sequenciação na plataforma Ion S5 ou Ion PGM da Thermo Fisher Scientific. Estas plataformas requerem que a biblioteca agrupada de fragmentos de ADN seja ligada a esferas individuais antes da sequenciação, uma única sequência por esfera. Uma vez ligados às esferas,

os fragmentos de ADN são amplificados através de PCR de emulsão até cobrirem a superfície da esfera. As esferas são então carregadas num chip semicondutor, onde cada esfera ocupa um poço individual e onde ocorre a sequenciação.

A sequenciação é realizada através da inundação do chip com nucleótidos não incorporados individuais, uma base de cada vez (dATP, dCTP, dGTP, dTTP), e os equipamentos de sequenciação detetam a adição de nucleótidos quando os iões de hidrogénio são libertados durante a polimerização do ADN, provocando uma alteração no pH dos poços, que pode ser medida como uma alteração do potencial elétrico. As alterações do potencial elétrico são proporcionais ao número de nucleótidos adicionados. Após a incorporação dos nucleótidos, os nucleótidos não incorporados são removidos por lavagem e o processo começa novamente com um novo dNTP.

#### <span id="page-4-0"></span>3.5. Multiplexação de Amplicons

Este ensaio foi concebido para permitir dois níveis diferentes de multiplexação a fim de reduzir os custos e o tempo necessários para os laboratórios. O primeiro nível de multiplexação tem origem nos vários índices (até 12) que são fornecidos com os ensaios. Considera-se que cada um desses 12 índices atua como uma espécie de código de barras único que permite o agrupamento de amplicons de amostras individuais após a amplificação por PCR a fim de gerar a biblioteca de sequenciação. As sequências resultantes são ordenadas pelo software bioinformático, que identifica as que foram geradas a partir de uma amostra individual.

O segundo nível de multiplexação tem origem na capacidade do software incluído de ordenar dados de sequenciação por índice e por alvo. Isto permite que os amplicons gerados com primers direcionados (mesmo aqueles marcados com o mesmo índice) sejam agrupados numa única biblioteca e sequenciados num único chip de sequenciação. Um exemplo seria sequenciar produtos de vários ensaios LymphoTrack Dx da Invivoscribe em conjunto na mesma análise. No entanto, é importante obter um número de leituras suficiente, ou extensão de alcance, para uma interpretação válida de cada amostra. Devido à capacidade do Chip 316™ v2 BC do Ion PGM da Thermo Fisher Scientific, que gera entre 2 e 3 milhões de leituras, é recomendado não multiplexar mais do que três alvos génicos diferentes em conjunto, tais como *IGH* FR1, *IGH* FR2 e *IGH* FR3. Podem ser multiplexados até cinco alvos génicos diferentes em conjunto com o Chip Ion 318™ v2 BC do Ion PGM (4 a 5,5 milhões de leituras), o Chip Ion 520™ do Ion S5 (3 a 6 milhões de leituras) e o Chip Ion 530 do Ion S5 (15 a 20 milhões de leituras). Esta consideração é importante para obter o número de leituras para cada amostra que seja suficiente para uma interpretação válida.

Na multiplexação de amplicons de diferentes alvos génicos é importante utilizar a química de sequenciação adequada. O número de ciclos de sequenciação deve ser suficiente para sequenciar o maior amplicon no multiplex. Duas ou mais bibliotecas de sequenciação geradas a partir das mesmas master mixes de genes alvo LymphoTrack Dx (*p. ex.*, duas bibliotecas de sequenciação do *TRG*, do mesmo lote de kits ou de lotes diferentes) podem também ser multiplexadas em conjunto numa única biblioteca de sequenciação, desde que cada índice para essa master mix seja apenas incluído uma vez por sequenciação.

### <span id="page-5-0"></span>**4. Reagentes**

### <span id="page-5-1"></span>4.1. Componentes dos Reagentes

**Tabela 1.** Kits Disponíveis

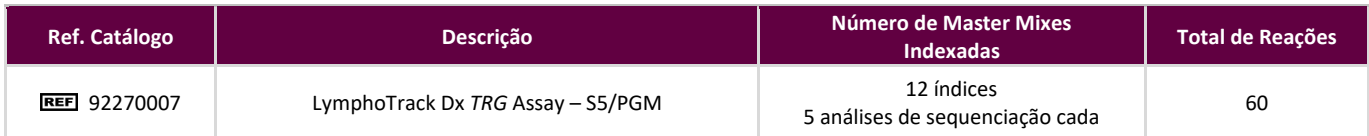

#### <span id="page-5-2"></span>**Tabela 2**. Componentes dos Kits

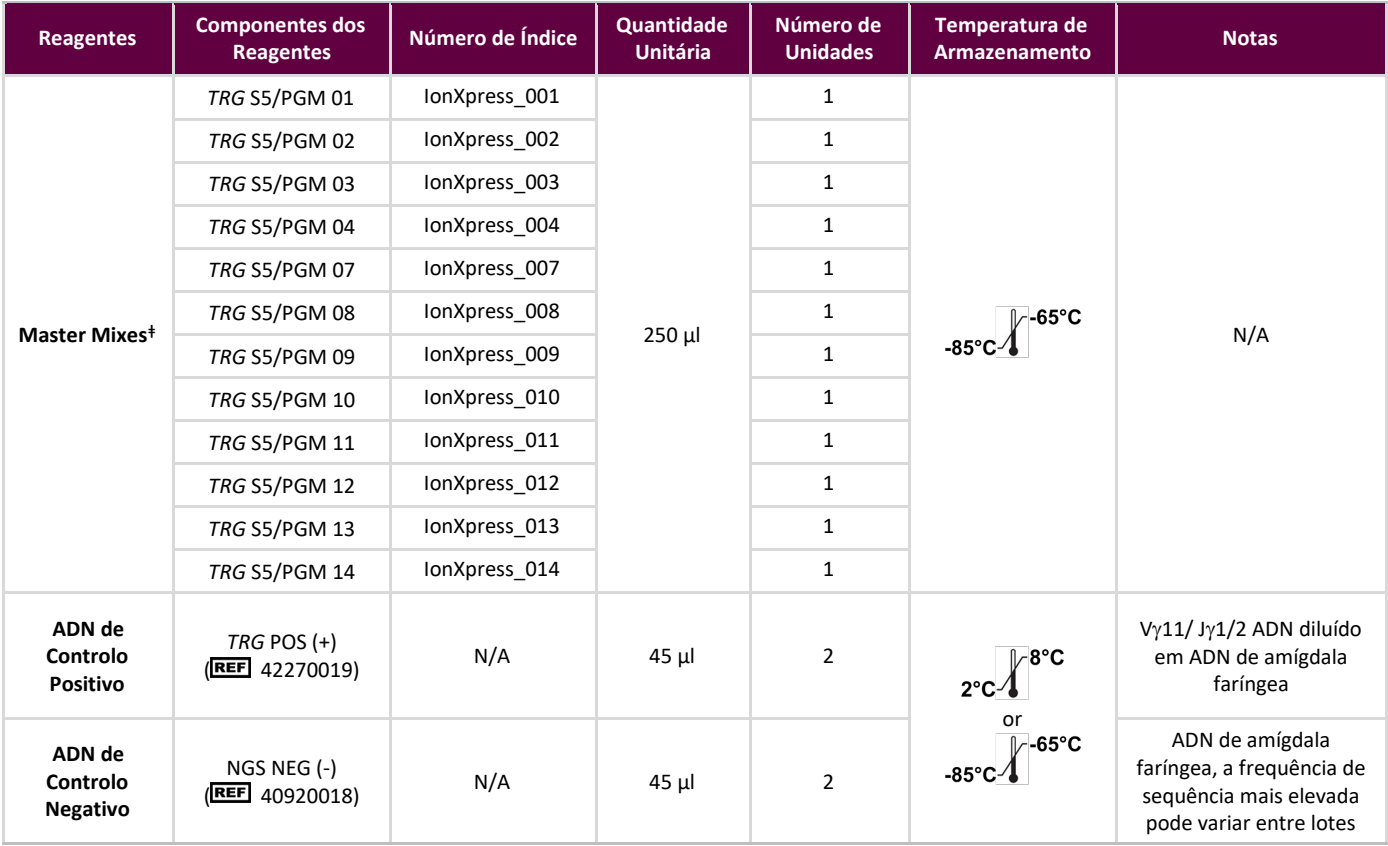

**Nota:** Não são utilizados conservantes no fabrico destes kits.

Os índices IonXpress 5 e 6 não são utilizados neste kit.

#### <span id="page-6-0"></span>4.2. Advertências e Precauções

 $1\overline{1}$  Leia atentamente as Instruções de Utilização antes de iniciar o procedimento de ensaio e siga rigorosamente cada passo.

- Este produto destina-se a diagnósticos *in vitro*.
- Este kit de ensaio deve ser utilizado como um sistema. Não substitua os reagentes com os de outros fabricantes. A diluição, redução das reações de amplificação ou outros desvios deste protocolo podem afetar o desempenho desta análise e/ou anular qualquer sublicença limitada que acompanha a compra destes kits.
- Os materiais são estáveis até à data de validade indicada no rótulo, quando armazenados e manuseados como indicado. Não utilize os kits após a sua data de validade.
- O cumprimento do protocolo irá garantir um desempenho e reprodutibilidade ótimos. Certifique-se que são usados os programas corretos do termociclador, uma vez que outros programas poderão fornecer dados imprecisos/erróneos, tais como resultados falsos positivos e falsos negativos.
- Não misture nem combine reagentes de kits com diferentes números de lote.
- Elimine os reagentes não usados e os resíduos de acordo com os regulamentos nacionais, federais, estatais e locais.
- Todos os procedimentos laboratoriais devem ser realizados com equipamento de proteção individual padrão (luvas, batas de laboratório e proteção ocular). Siga as boas práticas laboratoriais e precauções universais ao trabalhar com amostras. Não pipete com a boca. Não coma, beba ou fume nas áreas de trabalho do laboratório. Lave bem as mãos após manusear as amostras e os reagentes dos ensaios. As amostras devem ser manuseadas em instalações de contenção de segurança biológica aprovadas e só devem ser abertas em câmaras de segurança biológica certificadas. É recomendada a utilização de água para biologia molecular para a preparação do ADN de amostra.
- Devido à elevada sensibilidade analítica desta análise, deve ser tomado extremo cuidado para evitar qualquer contaminação dos reagentes ou misturas de amplificação com amostras, controlos ou materiais amplificados. Use pontas de pipeta novas e resistentes a aerossóis para cada amostra e cada reagente. Todos os reagentes devem ser cuidadosamente controlados para sinais de contaminação (*p. ex.*, controlos negativos que originam sinais positivos). Elimine quaisquer reagentes suspeitos de contaminação.
- Para minimizar a contaminação, utilize luvas limpas ao manusear amostras e reagentes e limpe regularmente as áreas de trabalho e as pipetas antes de configurar o PCR.
- O fluxo de trabalho no laboratório de PCR deve ser unidirecional entre as áreas de trabalho separadas: começando pela preparação da master mix, passando para a preparação das amostras e, em seguida, para a amplificação e, finalmente, para a deteção. A autoclavagem não elimina a contaminação de ADN. As etapas pré e pós-PCR devem ser realizadas em espaços separados. Evite mover papel e outros materiais da área pós-PCR para o espaço pré-PCR.
- Todas as pipetas, pontas de pipeta e equipamentos utilizados numa determinada área devem ser exclusivos dessa área do laboratório.
- Os artigos não descartáveis devem ser descontaminados em lixívia a 10% e enxaguados com água destilada duas vezes antes de os devolver às áreas iniciais.
- Sempre que possível, deve ser utilizado material plástico estéril e descartável, para evitar a contaminação.

#### <span id="page-6-1"></span>4.3. Armazenamento e Manuseamento

- Armazene o ensaio entre **-85ºC e -65ºC** até que esteja pronto para ser utilizado.
- A temperatura de armazenamento ótima para os controlos de ADN é entre 2°C e 8°C, mas o ADN também pode ser armazenado entre -85°C e -65°C.
- Todos os reagentes e controlos devem ser descongelados e misturados em vórtex, ou completamente misturados, antes da utilização de forma a assegurar que estão completamente ressuspensos.
- Devido a elevadas concentrações de sal, as master mixes de PCR são sensíveis aos ciclos de congelamento/descongelamento. O número de ciclos deve ser limitado a um máximo de cinco.

Em caso de dúvidas, entre em contacto com a equipa técnica da Invivoscribe. Teremos todo o gosto em ajudá-lo a determinar as suas necessidades de armazenamento ótimo.

## <span id="page-7-0"></span>**5. Equipamentos**

Os equipamentos indicados n[a Tabela 3](#page-7-1) são recomendados para serem utilizados com as seguintes combinações de plataformas validadas para a preparação e sequenciação de bibliotecas com o Ensaio LymphoTrack Dx *TRG* – S5/PGM:

- Ion Chef™ e Ion S5
- Ion OneTouch 2™ (OT2) e Ion S5
- **I** Ion OT2 e Ion PGM

<span id="page-7-1"></span>**Tabela 3.** Equipamentos Recomendados.

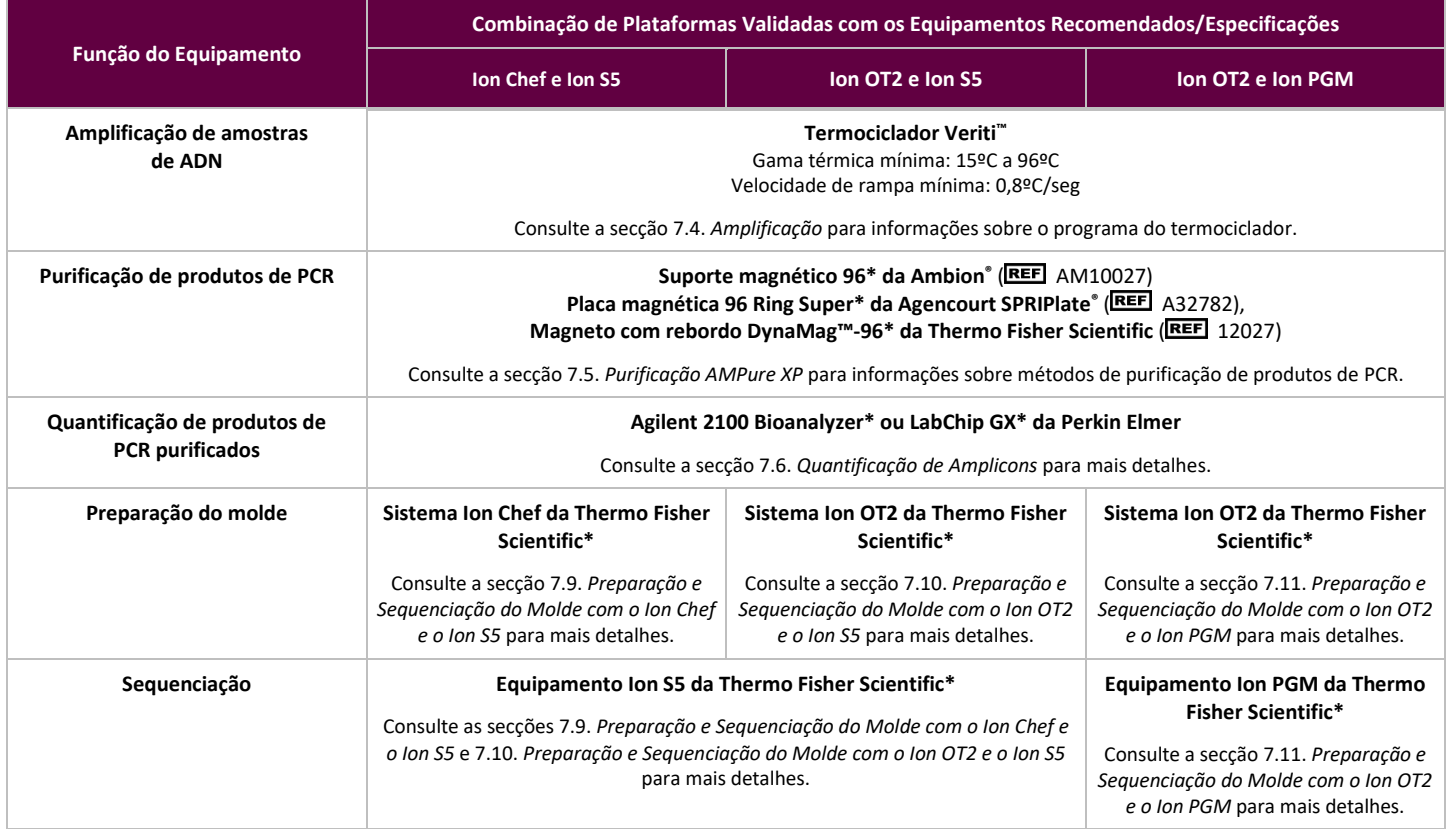

**Nota:** Siga os procedimentos de instalação, funcionamento, calibração e manutenção do fabricante.

\*Aviso: Estes produtos não possuem a marcação CE

## <span id="page-8-0"></span>**6. Recolha e Preparação de Amostras**

#### <span id="page-8-1"></span>6.1. Precauções

As amostras biológicas de seres humanos podem conter materiais potencialmente infeciosos. Todas as amostras devem ser manuseadas de acordo com o programa de Agentes Patogénicos Transmitidos pelo Sangue do seu instituto e/ou de acordo com o Nível 2 de Biossegurança.

#### <span id="page-8-2"></span>6.2. Substâncias Interferentes

As seguintes substâncias são conhecidas por interferir com a PCR:

- Quelantes de catiões divalentes
- Pontas de pipeta de baixa retenção
- EDTA (não significativo em baixas concentrações)
- **Heparina**

#### <span id="page-8-3"></span>6.3. Requisitos e Manuseamento de Amostras

- A quantidade de análise mínima é de 50 ng de ADN de alta qualidade (5 µl de ADN de amostra numa concentração mínima de 10 ng/µl).
- Este ensaio testa ADN genómico extraído e purificado. O ADN deve ser quantificado com um método específico para ADN de cadeia dupla (dsDNA) e livre de inibidores de amplificação por PCR.
- Deve ressuspender o ADN numa solução apropriada, tal como TE 0,1X (Tris-HCl 1 mM, EDTA 0,1 mM, pH 8,0, preparado com água para biologia molecular), ou apenas água para biologia molecular.

#### <span id="page-8-4"></span>6.4. Armazenamento de Amostras

As amostras devem ser armazenadas utilizando um método que previna a degradação de ADN.

## <span id="page-9-0"></span>**7. Procedimento de Ensaio**

### <span id="page-9-1"></span>7.1. Materiais Incluídos

Consulte a [Tabela 2](#page-5-2) para informações sobre os materiais incluídos.

### <span id="page-9-2"></span>7.2. Materiais Necessários (não incluídos)

#### **Tabela 4.** Materiais Necessários (não incluídos)

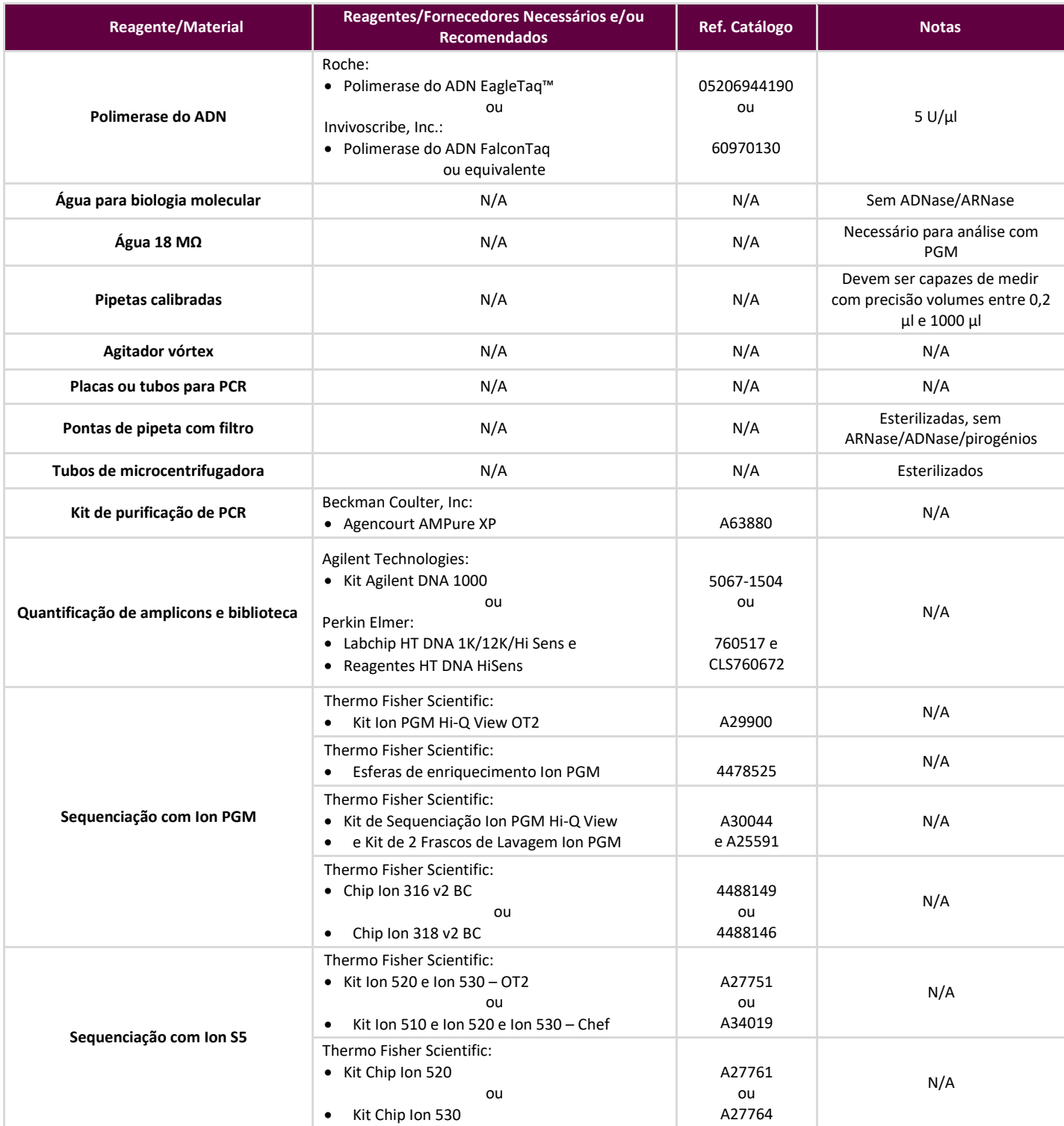

#### **Tabela 4.** Materiais Necessários (não incluídos)

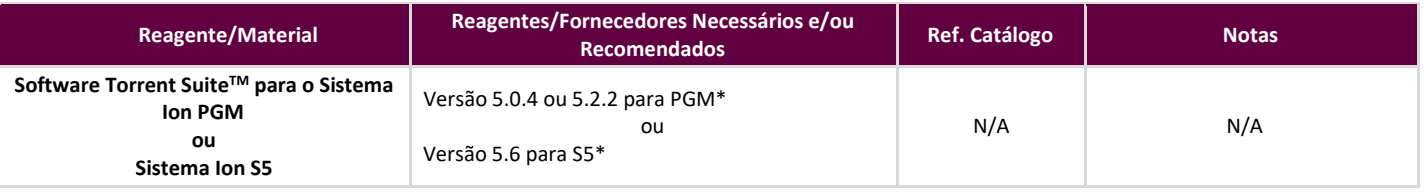

<span id="page-10-0"></span>**\*Nota:** Estas versões do software foram utilizadas para validação dos equipamentos especificados

#### 7.3. Preparação de Reagentes

Para garantir que as amostras de ADN não contêm inibidores de PCR e têm uma qualidade e quantidade suficiente para gerar um resultado válido, estas podem ser analisadas com a Specimen Control Size Ladder da Invivoscribe (REFI 20960021 para deteção ABI ou REE 20960020 para deteção em gel). A Specimen Control Size Ladder visa vários genes e gera uma série de amplicons com 100, 200, 300, 400 e 600 pb; o tamanho pode variar +/- 5 pb devido ao padrão de tamanho e/ou diferenças de instrumentos. A verificação da integridade do DNA é especialmente importante para amostras difíceis, p. ex., tecidos fixados em formalina e incorporados em parafina (FFPE).

**Utilize sempre controlos positivos e negativos** para garantir que o ensaio foi realizado corretamente.

**Configure sempre um controlo sem molde (NTC)** para verificar a contaminação durante a configuração do PCR.

- 7.3.1. Com as mãos protegidas com luvas, retire as Master Mixes do congelador. Deixe os tubos descongelar e, em seguida, misture-os cuidadosamente em vórtex e centrifugue-os brevemente.
- 7.3.2. Numa câmara de fluxo laminar ou câmara isolada, pipete 45 µl de cada tubo de Master Mix para uma placa de PCR limpa (um poço para cada Master Mix e uma Master Mix por amostra).
	- Cada análise deve incluir dois controlos (um positivo e um negativo) e um NTC.
	- Para o NTC, utilize água para biologia molecular como molde, em vez de ADN.
- 7.3.3. Adicione 0,2 µl de polimerase do ADN Taq (a 5 U/µl) a cada poço contendo Master Mixes aliquotadas.
- 7.3.4. Adicione 5 µl de ADN de amostra (numa concentração mínima de 10 ng/µl), ADN de controlo ou água para biologia molecular (NTC) aos poços individuais contendo as reações de Master Mix respetivas.
	- Pipete para cima e para baixo 5 a 10 vezes para misturar.
	- Sele a placa, centrifugue brevemente e coloque-a no termociclador.

#### **Tabela 5.** Preparação da Reação

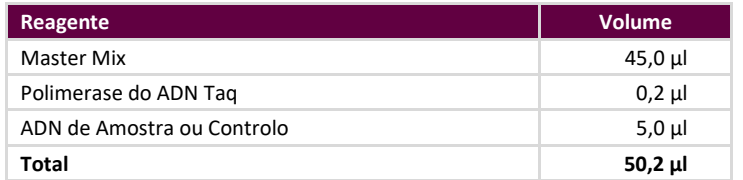

#### <span id="page-10-1"></span>7.4. Amplificação

7.4.1. Amplifique as amostras utilizando o programa de PCR da Tabela 6.

#### **Tabela 6.** Programa de PCR

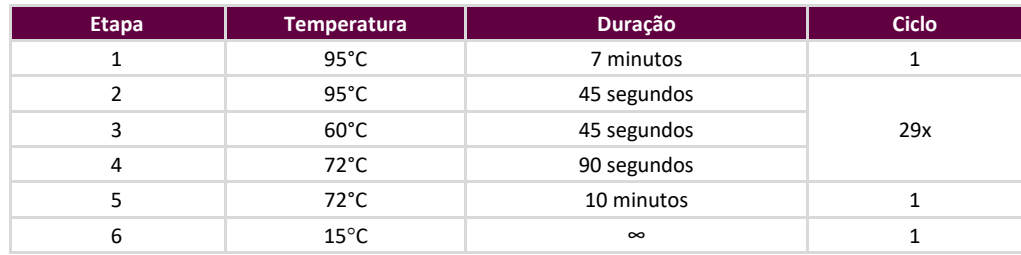

<span id="page-10-2"></span>7.4.2. Retire a placa de PCR do termociclador uma vez concluído o programa de amplificação. Se não prosseguir imediatamente para as próximas etapas, guarde os produtos de PCR a 4°C durante um dia.

#### <span id="page-11-0"></span>7.5. Purificação com AMPure XP

A purificação de produtos de PCR das amostras, controlos positivos e negativos e controlos sem molde, foi feita utilizando o sistema de purificação de PCR AMPure XP da Agencourt.

#### **Preparação:**

- 7.5.1. Retire o reagente AMPure XP do local de armazenamento e deixe-o equilibrar à temperatura ambiente antes de ser utilizado. Agite suavemente o frasco de AMPure XP da Agencourt para ressuspender quaisquer partículas magnéticas que possam ter precipitado.
- 7.5.2. Transfira o volume apropriado de reagente AMPure XP da Agencourt necessário para a placa para um novo tubo de 2 ml, de forma a minimizar o risco de contaminação por pontas de pipeta.
	- O volume necessário de reagente AMPure XP da Agencourt = n × 90 µl (n é o número de amostras a purificar).
- 7.5.3. Prepare um novo lote (0,5 ml para cada amostra a ser purificada) de etanol a 70%, utilizando água estéril.

#### **Ligação de Amplicons a Partículas Magnéticas:**

- 7.5.4. Adicione 90 μl de reagente AMPure XP da Agencourt aliquotado, **à temperatura ambiente** a cada amostra a ser purificada.
	- Misture pipetando para cima e para baixo 10 vezes.
	- A cor da mistura deve ser homogénea após a mistura.
	- Incube durante 5 minutos à temperatura ambiente.
- 7.5.5. Coloque as amostras misturadas num suporte magnético 96 da Ambion e incube-as à temperatura ambiente durante 5 minutos para permitir que as partículas magnéticas se separem da solução.
	- Mantenha sempre a placa no suporte magnético durante este procedimento, até à etap[a 7.5.10](#page-11-1) a seguir.
- 7.5.6. Utilizando uma pipeta P200 (ou pipeta multicanal equivalente) calibrada para 135 μl, aspire o sobrenadante limpo e elimine-o.
	- Utilize uma pipeta P10 (ou pipeta multicanal equivalente) calibrada para 10 μl para remover qualquer sobrenadante em excesso.
	- Evite remover quaisquer partículas magnéticas.

#### <span id="page-11-2"></span>**Lavagem:**

- 7.5.7. Mantendo a placa no suporte magnético, adicione 200 µl de etanol a 70% a cada amostra. Incube durante 30 segundos à temperatura ambiente.
	- Utilizando uma pipeta P200 (ou pipeta multicanal equivalente) calibrada para 195 μl, aspire o etanol e elimineo.
	- Utilize uma pipeta P10 (ou pipeta multicanal equivalente) calibrada para 10 μl para remover o excesso de etanol.
	- **Evite remover quaisquer partículas magnéticas.**
- 7.5.8. Repita a etapa [7.5.7](#page-11-2) para um total de duas lavagens.
- 7.5.9. Com a placa ainda no suporte magnético, deixe as partículas magnéticas secar ao ar durante 5 minutos.

#### <span id="page-11-1"></span>**Eluição:**

- 7.5.10. Retire a placa do suporte magnético. Adicione 40 μl de tampão TE 1X.
	- Misture pipetando até ficar homogéneo.
	- Certifique-se de que todas as partículas magnéticas estão em solução.
- 7.5.11. Incube à temperatura ambiente durante 2 minutos.
- 7.5.12. Coloque a placa no suporte magnético durante pelo menos 5 minutos ou até o sobrenadante estar límpido.
- 7.5.13. Transfira 35 μl do eluato para uma nova placa e sele com tiras de tampas. Rotule a placa e centrifugue brevemente para garantir que o sobrenadante precipita completamente no fundo do poço.
	- **Armazene a -20 °C ou prossiga para a próxima etapa.**

A imagem do gel na Figura 1 ilustra a eficácia de uma purificação típica.

**Figura 1:** Exemplo de um resultado da purificação de amplicons a partir de Master Mixes LymphoTrack Dx *TRG* PGM. Esta imagem foi gerada pela análise de produtos não purificados e purificados no LabChip GX.

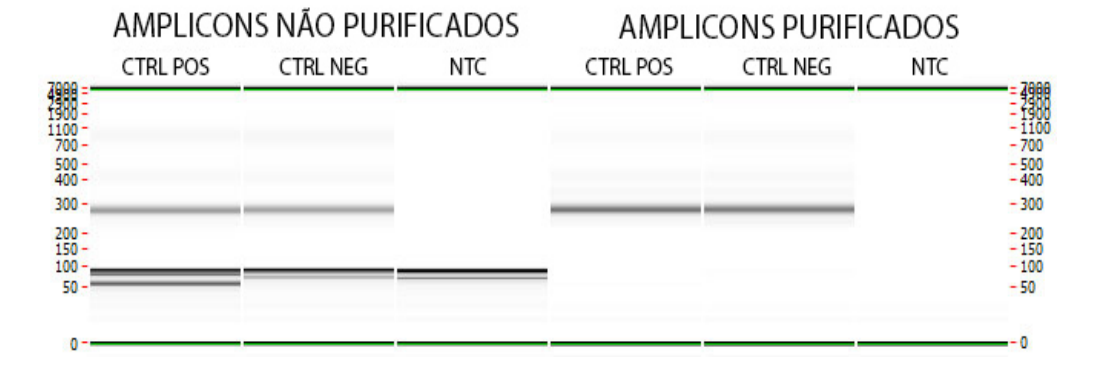

#### <span id="page-12-1"></span><span id="page-12-0"></span>7.6. Quantificação de Amplicons

As seguintes etapas foram realizadas durante a validação do ensaio para analisar dados utilizando o Agilent 2100 Bioanalyzer, começando na etapa [7.6.1,](#page-12-2) ou o LabChip GX da Perkin Elmer, começando na etapa [7.6.3,](#page-13-0) para quantificar amplicons de PCR purificados gerados a partir de amostras, de controlos, e do NTC.

Se quantificar amplicons de PCR purificados de diferentes ensaios LymphoTrack Dx, certifique-se de que analisa cada alvo separadamente (incluindo as diferentes frameworks), devido às diferentes gamas de comprimentos de cada alvo do ensaio.

#### **Quantificação com o Agilent 2100 Bioanalyzer**

Prepare um Chip DNA 1000 da Agilent para utilização (consulte as instruções do Kit DNA 1000 da Agilent para mais detalhes).

#### **Interpretação de Resultados:**

- 7.6.1. O eletroferograma do poço do marcador deve assemelhar-se ao eletroferograma na [Figura 2.](#page-12-3) As principais características de uma análise bem-sucedida são:
	- <sup>1</sup> 13 picos para o marcador DNA 1000
	- Todos os picos têm uma boa resolução
	- **Linha de base plana**

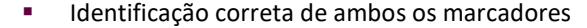

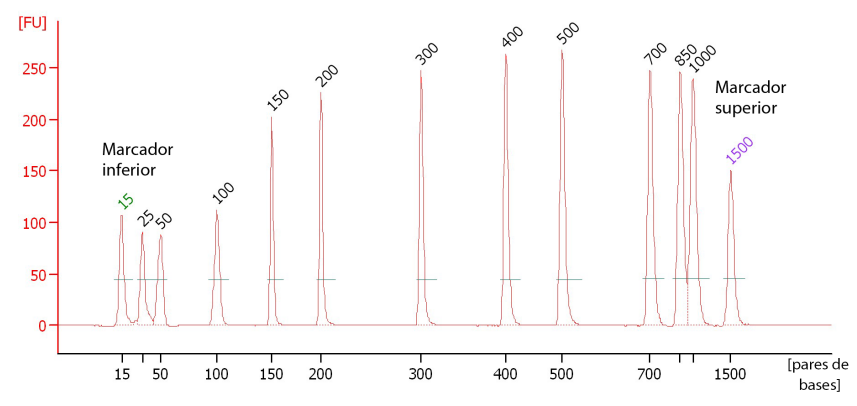

<span id="page-12-3"></span><span id="page-12-2"></span>**Figura 2:** Exemplo de um eletroferograma do poço do marcador que mostra todos os 13 picos.

7.6.2. Determine a concentração molar (nmol/l) de cada amostra utilizando o software do Bioanalyzer. Se necessário, use integração manual para colocar a gama completa de fragmentos da biblioteca em um único pico.

#### **Quantificação com o LabChip GX da Perkin Elmer**

Prepare o Chip LabChip GX para utilização (consulte as instruções do LabChip GX da Perkin Elmer para mais detalhes).

#### <span id="page-13-0"></span>**Análise de Dados:**

- 7.6.3. Por predefinição, cada vez que é realizada uma experiência, o ficheiro de dados (*\*.gxd*) é gravado numa nova pasta (denominada com a data atual) que pode ser acedida pelo atalho da pasta **Data** (**Dados**) no Ambiente de Trabalho.
- 7.6.4. Transfira a pasta contendo o ficheiro de dados (*\*.gxd*) para o computador para análise.
- 7.6.5. Inicie o software LabChip GX, aceda à barra de menu e selecione **File** (**Ficheiro**) **Import Data** (**Importar dados**) para abrir o ficheiro de dados transferido (*\*.gxd*).
- 7.6.6. No canto superior esquerdo do ecrã existe um diagrama de placas. Selecione os poços utilizados na experiência para apresentar os dados associados nas tabelas de dados a seguir. Os poços irão aparecer a azul quando selecionados.
- 7.6.7. Aceda à barra de menu e selecione Analysis (Análise)  $\rightarrow$  Analysis Settings (Definições de Análise).
	- Selecione o separador *Smear Analysis* (*Análise do Esfregaço*) e adicione as informações d[a Tabela 7.](#page-13-1)
	- Assim que todas as informações tiverem sido editadas, clique no botão **Apply** (**Aplicar**).

<span id="page-13-1"></span>**Tabela 7.** Configurações para a Análise do Esfregaço

**Figura 3:** Exemplo de janela

instantânea LabChip GX – Export.

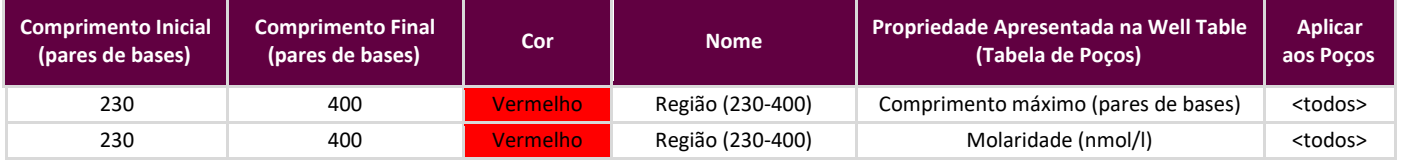

7.6.8. De volta ao ecrã principal, aceda à barra de menu e selecione **File** (**Ficheiro**) **Export** (**Exportar**).

7.6.9. Verifique a *Well Table* (*Tabela de Poços*) na janela instantânea (designada *LabChip GX – Export*).

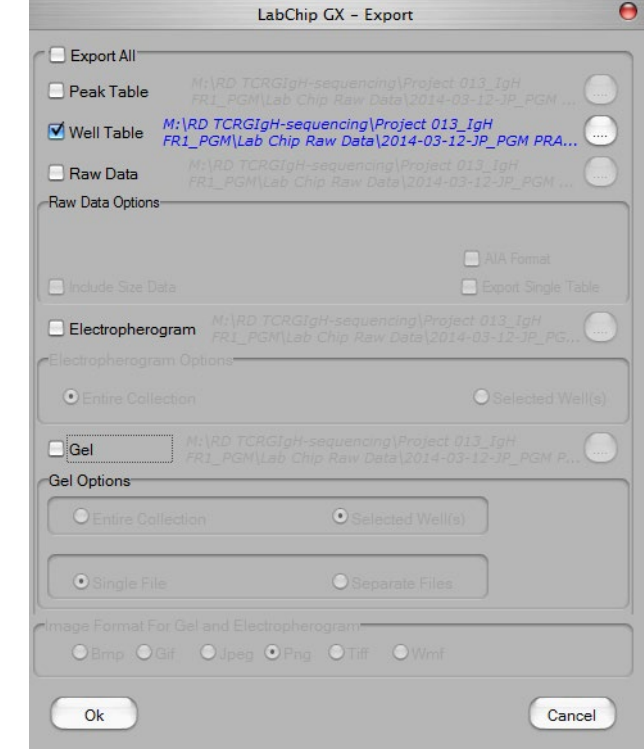

- 7.6.10. Clique **OK** para exportar um ficheiro CSV.
- 7.6.11. Calcule a concentração de amplicons não diluídos multiplicando o fator de diluição (50) pela concentração dada pelo LabChip GX (nmol/l).

#### <span id="page-14-0"></span>7.7. Agrupamento e Quantificação da Biblioteca

A quantidade de ADN da biblioteca carregado para o PCR de emulsão do Ion S5 ou Ion PGM é fundamental para gerar dados de alta qualidade num procedimento de sequenciação.

Os amplicons gerados por um ou vários ensaios LymphoTrack Dx podem ser agrupados numa biblioteca para sequenciação, seguindo as instruções a seguir.

- 7.7.1. Com base na concentração de amplicons calculada pelo Bioanalyzer ou LabChip GX, adicione uma **quantidade igual de amplicons** (com exceção da amostra NTC).
	- Por exemplo, combine 10 µl de amplicons a 4 nM cada num tubo, utilizando tampão TE 1X como diluente.
	- Misture o tubo da biblioteca em vórtex 5 a 15 segundos e centrifugue em seguida 3 a 5 segundos.

Se houver amostras com concentrações consideravelmente inferiores ou superiores a 4 nM, ajuste os volumes de amostra/tampão TE adicionados à biblioteca, certificando-se de que é pipetada uma quantidade igual de amplicons por amostra.

#### <span id="page-14-1"></span>7.8. Diluição da Biblioteca Agrupada

7.8.1. Determine o fator de diluição do molde que resulta numa concentração final de ~20 pM (~12 x 10<sup>6</sup> moléculas por µl) utilizando a seguinte fórmula:

## **Fator de Diluição do Molde = (Concentração da Biblioteca em pM)/20 pM**

#### **Exemplo:**

A concentração da biblioteca é de 4 nM (4000 pM) Fator de Diluição do Molde = 4000 pM / 20 pM = 200

Assim, 1 µl de biblioteca misturado com 199 µl de tampão TE 1X ou a água sem nucleases fornecida no Kit Ion PGM Hi-Q View OT2 (diluição de 1:200) produz aproximadamente 20 pM (~12 x 10<sup>6</sup> moléculas por µl).

Utilize a biblioteca diluída até 48 horas após a preparação.

#### <span id="page-14-2"></span>7.9. Preparação e Sequenciação do Molde com o Ion Chef e o Ion S5

Prepare e enriqueça as Partículas Esféricas Ion positivas para o molde e sequencie em seguida com o Ion S5 de acordo com o seguinte Manual do Utilizador da Thermo Fisher Scientific:

Kit Ion 510 e Ion 520 e Ion 530 – Chef (REF MAN0016854)

#### 7.9.1. Crie a sequenciação planeada segundo a secçã[o 7.12.](#page-16-0)

Todas as etapas, incluindo os procedimentos de instalação, funcionamento, calibração, limpeza e manutenção são executados de acordo com as instruções do fabricante.

#### <span id="page-14-3"></span>7.10. Preparação e Sequenciação do Molde com o Ion OT2 e o Ion S5

Prepare e enriqueça as Partículas Esféricas Ion positivas para o molde, utilizando o OT2, e sequencie em seguida com o Ion S5, de acordo com o seguinte Manual do Utilizador da Thermo Fisher Scientific:

Kit Ion 520 e Ion 530 - OT2 (REF MAN0010844)

#### 7.10.1. Crie a sequenciação planeada segundo a secçã[o 7.12.](#page-16-0)

<span id="page-14-4"></span>Todas as etapas, incluindo os procedimentos de instalação, funcionamento, calibração, limpeza e manutenção são executadas de acordo com as instruções do fabricante.

#### <span id="page-15-0"></span>7.11. Preparação e Sequenciação do Molde com o Ion OT2 e o Ion PGM

Prepare e enriqueça as Partículas Esféricas Ion positivas para o molde, utilizando o OT2, e sequencie em seguida com o Ion PGM, de acordo com os seguintes Manuais do Utilizador da Thermo Fisher Scientific:

- Kit Ion PGM Hi-Q View OT2 (REE MAN0014579)
- Kit de Sequenciação Ion PGM Hi-Q View (REF MAN0014583)

Todas as etapas, incluindo os procedimentos de instalação, funcionamento, calibração, limpeza e manutenção são executados de acordo com as instruções do fabricante, salvo indicação em contrário a seguir.

#### **Nota: Não utilize** o Padrão de Calibração do Ion PGM.

- 7.11.1. Prepare o molde utilizando o Ion OT2
	- Se estiver a realizar a análise do *TRG* apenas, pode selecionar o seguinte do menu suspenso:
		- o PGM: Kit Ion PGM Hi-Q View OT2 200 ou
		- o PGM: Kit Ion PGM Hi-Q View OT2 400
	- **Nota:** Se estiver a realizar a análise com outros alvos, selecione **PGM: Kit Ion PGM Hi-Q View OT2 400** do menu suspenso
- 7.11.2. Sequencie a biblioteca utilizando o Ion PGM
	- Consulte a secção [7.11.3](#page-15-1) para carregamento do chip
	- Crie a sequenciação planeada segundo a secçã[o 7.12.](#page-16-0)
- 7.11.3. Carregamento do Chip Ion PGM

Siga as instruções para o carregamento do chip a seguir para um carregamento de chip ótimo.

- <span id="page-15-1"></span>7.11.3.1. Após a *Verificação do Chip*, prepare o chip para carregamento, seguindo as instruções do fabricante.
- 7.11.3.2. Depois de calibrar a pipeta para carregar as ISP (~30  $\mu$ l) no chip a uma taxa de ~1  $\mu$ L por segundo, transfira o chip no rotor para a microcentrifugadora com a aba do chip a apontar para dentro (em direção ao centro da microcentrifugadora).
	- Use ciclos de microcentrifugação de 30 segundos com a aba do chip a apontar para dentro e depois virada de modo a apontar para fora.
- 7.11.3.3. Bata levemente a ponta da aba do chip na bancada 2 ou 3 vezes. Para evitar a formação de bolhas, não pipete a amostra para fora e de novo para dentro do chip.
- 7.11.3.4. Incline o chip com um ângulo de 45° e remova lentamente o máximo possível de líquido da porta de carregamento recalibrando a pipeta ascendentemente. Elimine o líquido.
- 7.11.3.5. Se permanecer algum líquido no chip, faça uma centrifugação rápida de 5 segundos com a aba do chip a apontar para fora e remova e elimine qualquer líquido adicional. Não vire o chip ao contrário.
- 7.11.3.6. Se permanecer algum líquido no chip após a centrifugação rápida, bata leve e rapidamente a aba do chip na bancada algumas vezes, e remova e elimine qualquer líquido recolhido. Não enxague o chip. Proceda imediatamente para a seleção da *Análise Planeada* e *Realização da Análise* (secção [7.12. \)](#page-16-0).
- **Nota:** Foram realizadas validações seguindo os Manuais de Instruções da Thermo Fisher Scientific indicados na secção [16:](#page-23-0) *[Bibliografia](#page-23-0)* juntamente com o procedimento de carregamento do chip no rotor equilibrado. Após a etapa de annealing dos primers de sequenciação, as reações permaneceram no termociclador a 15°C, em vez de à temperatura ambiente.

<span id="page-15-2"></span>Se utilizar o Software Torrent Suite v5.2.2 ou v5.6, siga o procedimento no [Apêndice A: Configurar o Plugin FileExporter](#page-27-0) e Carregar [Códigos de Barras Personalizados](#page-27-0) para verificar a configuração do plugin FileExporter e carregar os códigos de barras personalizados, utilizando o ficheiro LymphoTrack\_IonXpress.csv incluído no CD fornecido ( $\overline{R33}$  95000007). Se utilizar o TSS v5.0.4, prossiga para a etapa [7.12.](#page-15-2) 

#### <span id="page-16-0"></span>7.12. Criar uma Análise Planeada.

- 7.12.1. Crie uma Análise Planeada para o **Ion S5** ou o **PGM**. Aceda ao Browser do Torrent para o Servidor Torrent conectado ao sistema.
- 7.12.2. Clique no separador **Plan** (**Plano**) e de seguida clique em **Generic Sequencing** (**Sequenciação Genérica**) sob *Templates* (*Modelos*)*,* e então selecione '**Plan New Run** (**Planear Nova Análise**) no canto superior direito.
- 7.12.3. No *Assistente Plan Run* (*Planear Análise*), reveja cada ecrã e faça as seleções apropriadas de acordo com a [Tabela](#page-16-1)  [8.](#page-16-1)
- 7.12.4. Selecione *Planned Run* (*Análise Planeada*) e realize a análise.
- **CUIDADO!** Se utilizar o TSS v5.2.2 ou v5.6, entre em contacto com o Apoio Técnico da Thermo Fisher para assistência com o carregamento dos códigos de barras.

#### **Caracteres no nome do ficheiro:**

- Atribua um nome ou identificador único a cada amostra ao designar as amostras. Por exemplo, se estiver a analisar amostras em duplicado, pode nomear os duplicados Amostra1a e Amostra1b.
- Se não atribuir nomes únicos às amostras a analisar em conjunto no mesmo chip, obterá múltiplos resultados para as amostras combinados pelo Software LymphoTrack Dx – S5/PGM durante o processo de análise.
- É importante que os nomes dos ficheiros contenham apenas os seguintes caracteres (A-Z, a-z, 0-9, ., \_ (underscore), (hífen)).

Se o software encontrar um caractere que não faça parte deste conjunto, ou mais do que um espaço consecutivo, pode falhar.

#### **Nome da amostra na multiplexação:**

Cada índice só pode ser incluído na análise planeada uma vez. Assim sendo, qualquer informação de localização necessária para amostras sequenciadas com múltiplos alvos utilizando o mesmo índice deve ser incluída num único campo Sample Name (Nome de Amostra) (que é incorporado no nome do ficheiro FASTQ).

Monitorize todas as amostras e alvos numa análise com o Ion PGM ou o Ion S5 que são sequenciadas utilizando o mesmo índice. Deve dar-se a este conjunto de amostras/alvos um identificador único, a incluir no campo Sample Name (Nome de Amostra) em Planned Run (Análise Planeada).

Exemplos de nomes de amostra que podem ser utilizados para fins de monitorização são indicados a seguir:

- S1\_FR1\_FR2\_FR3\_IGK (uma amostra sequenciada com vários ensaios utilizando o mesmo índice)
- S1\_FR1\_S4\_TRG (várias amostras sequenciadas com múltiplos ensaios utilizando o mesmo índice)
- Pool02\_IX002 (Pool 02 refere-se a todas as amostras/alvos sequenciados com IonXpress\_002 e monitorizados noutros lugares)

#### **Índices na multiplexação:**

<span id="page-16-1"></span>De notar que os índices IonXpress 5 e 6 não são utilizados nos kits de Ensaio LymphoTrack IGH (FR1, FR2, FR3) e TRG e os índices 3, 5, 6, 7 e 15 não são utilizados nos kits de ensaio LymphoTrack Dx IGK para o Ion S5 e o Ion PGM.

**Tabela 8.** Execute as definições do Assistente Plan Run por combinação de plataformas.

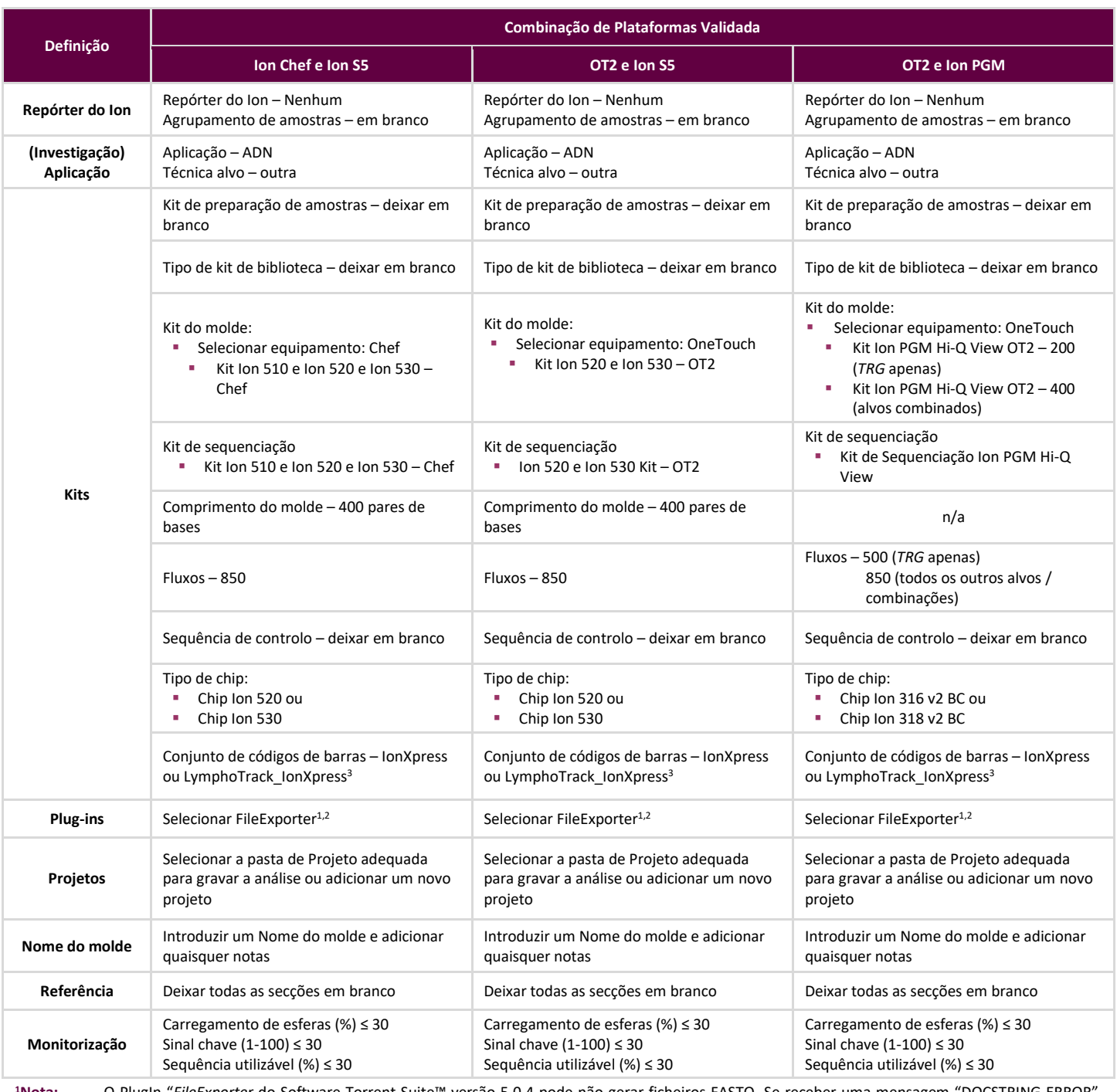

**1 Nota:** O PlugIn "*FileExporter* do Software Torrent Suite™ versão 5.0.4 pode não gerar ficheiros FASTQ. Se receber uma mensagem "DOCSTRING ERROR", entre em contacto com o Apoio Técnico da Thermo Fisher para assistência adicional.

**2Nota:** Devem ser evitados nomes de ficheiro longos, pois podem interferir com o PlugIn *FileExporter*.

<span id="page-17-0"></span><sup>3</sup>Nota: Se utilizar o TSS v5.2 ou v5.6, consulte o ficheiro *LymphoTrack\_IonXpress.csv* localizado no CD do software fornecido (REFE 95000007)

### <span id="page-18-0"></span>**8. Análise de Dados**

O Ensaio LymphoTrack Dx *TRG* – S5/PGM foi concebido para produzir dados de sequenciação que podem ser analisados utilizando o pacote de Software LymphoTrack Dx - S5/PGM fornecido no CD associado (**REF** 95000007). **Este CD inclui instruções detalhadas para a instalação e utilização do software.**

As amostras preparadas com o Ensaio LymphoTrack Dx *TRG* – S5/PGM originam ficheiros FASTQ que podem ser facilmente processados com a aplicação de Análise de Dados LymphoTrack Dx.

#### **Caracteres no nome do diretório e do ficheiro:**

1) Devem evitar-se espaços no nome de diretório para os ficheiros de dados ou software (os nomes de diretório incluem nomes de pastas de ficheiros e de ficheiros), não sendo permitido mais de um espaço consecutivo.

2) É importante que os nomes dos ficheiros contenham apenas os seguintes caracteres (A-Z, a-z, 0-9, ., \_ (underscore), - (hífen)).

Se o software encontrar um caractere que não faça parte deste conjunto, ou mais do que um espaço consecutivo, o Software LymphoTrack Dx – S5/PGM pode falhar. Certifique-se de que utiliza apenas estes caracteres ao configurar a análise planeada.

### <span id="page-18-1"></span>**9. Especificações do Ensaio**

Os cálculos gerados pelo software são arredondados até à décima mais próxima para determinação dos resultados do ensaio.

- Validade da análise com o Ion S5 e PGM
	- o Carregamento > 50%
	- o Enriquecimento > 50%
	- $\circ$  Clonal > 50%
- Controlo Positivo do *TRG*: % de primeiras leituras ≥ 2,5%
- Controlo Negativo NGS: % de primeiras leituras < 1,0 %

### <span id="page-18-2"></span>**10. Limitações do Procedimento**

- Este ensaio não identifica 100 % das populações de células clonais.
- Os ensaios baseados em PCR estão sujeitos a interferências por degradação do ADN ou inibição da amplificação por PCR devido a heparina ou outros agentes que possam estar presentes na amostra analisada.
- Um nível de variância superior, ao nível ou próximo do limite de deteção (LoD) analítico, é inerente à maior parte das tecnologias, incluindo, entre outras, a sequenciação de nova geração. Recomendam-se análises de seguimento quando um resultado se apresenta próximo do LoD analítico do ensaio.
- <span id="page-18-3"></span> Os resultados das análises de clonalidade molecular devem ser sempre interpretados no contexto de dados clínicos, histológicos e imunofenotípicos.

# <span id="page-19-0"></span>**11. Interpretação e Relatório**

O relatório de *Resumo de Leituras Fundidas* deve ser utilizado para identificar as principais sequências de leitura fundidas e as suas frequências antes da determinação da clonalidade, utilizando os critérios apresentados abaixo. Consulte a secçã[o 8](#page-17-0) *[Análise](#page-17-0) [de Dados](#page-17-0)* para obter mais informações sobre o relatório *Resumo da Leituras Fundidas*. Existem alguns processos clonais que podem resultar na deteção de dois ou mais clones. Exemplos de tal incluem uma população dominante com uma pequena população subclonal ou quando estão presentes vários distúrbios linfoproliferativos. É especialmente importante que estes casos sejam interpretados no seu contexto clínico.

<span id="page-19-1"></span>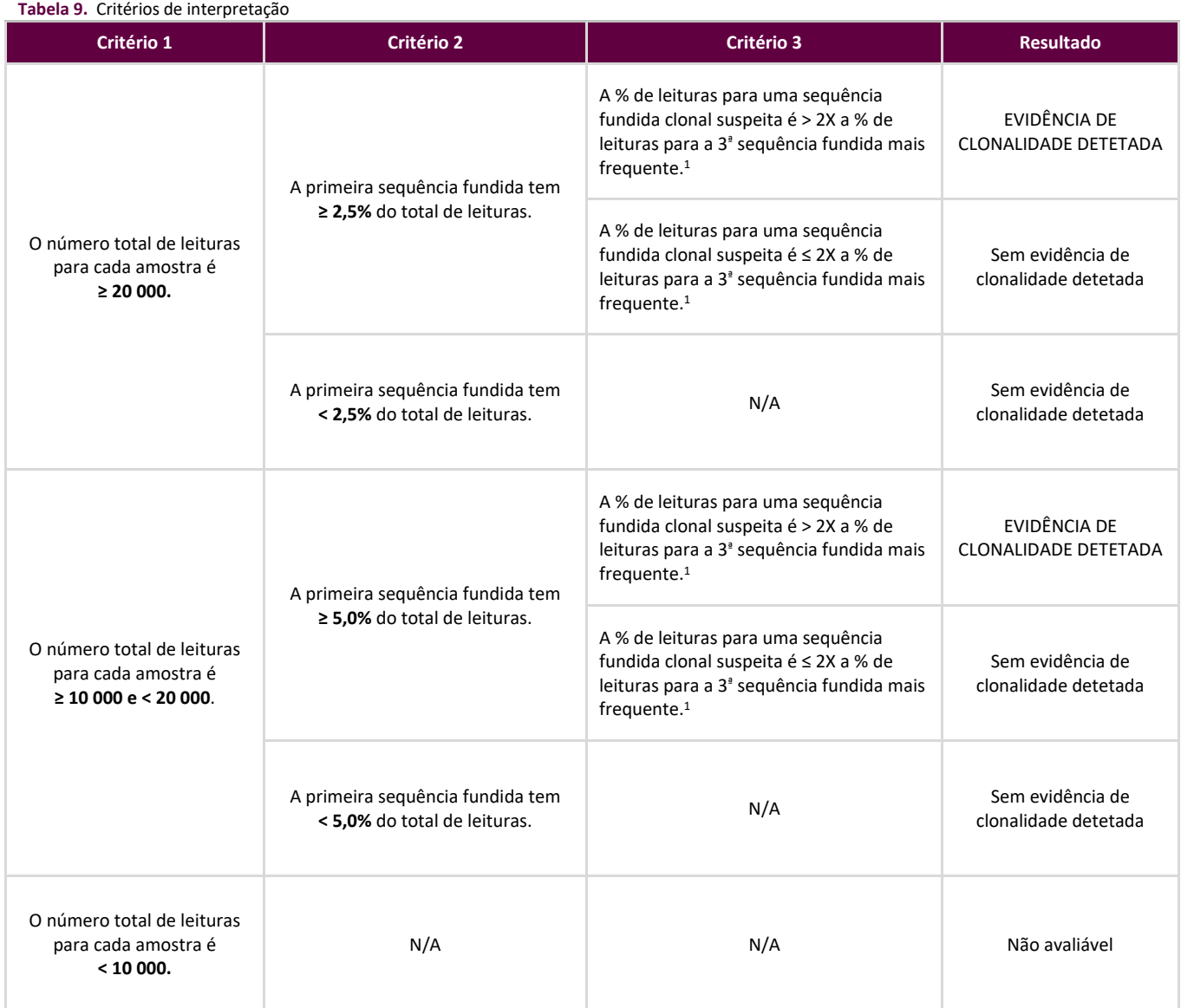

1Os valores são arredondados até à décima mais próxima para comparação.

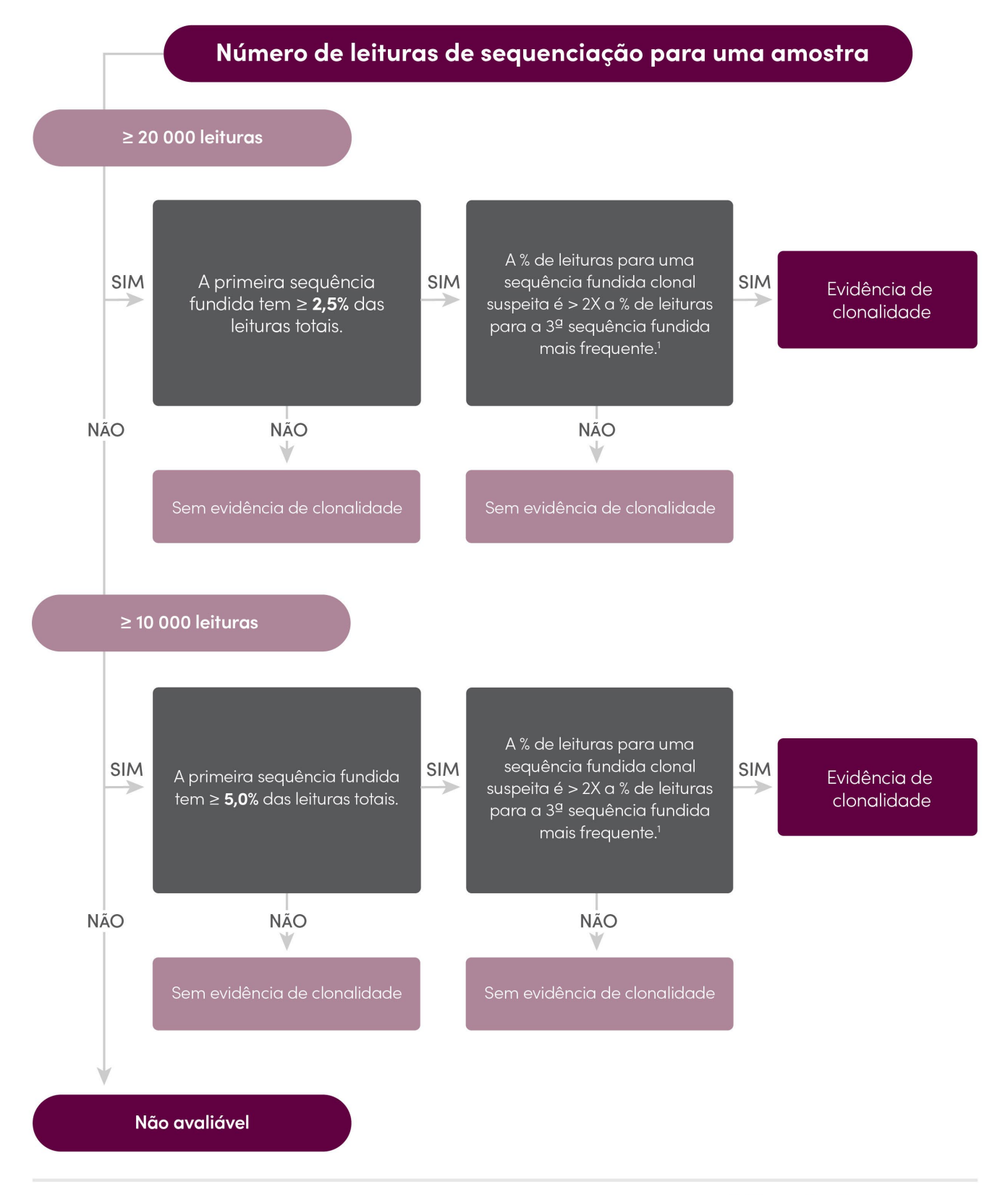

'Os cálculos gerados pelo software são arredondados até à décima mais próxima para comparação.

### $\Box$  LymphoTrack  $\mathbf{D}\mathbf{x}$

**Figura 4:** Interpretação de dados com base em critérios d[a Tabela 9.](#page-19-1)

### <span id="page-21-0"></span>**12. Dados de Amostras**

### LymphoTrack Dx Report for assay TRG

Sample name: index001 001

Total Read Count: 228970

Caution: Do not edit fields and save.

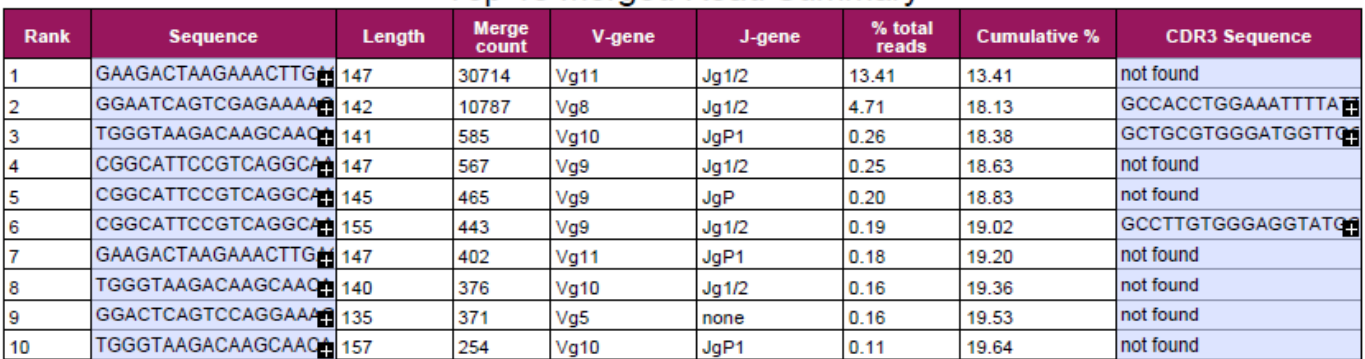

### Top 10 Merged Read Summary

**Figura 5:** Esta tabela, gerada com o Repórter LymphoTrack, mostra as 10 primeiras leituras do resumo de leituras fundidas com as primeiras 500 leituras. Uma leitura é fundida com outra se apresentarem apenas uma diferença de 1 a 2 pares de bases. As sequências foram geradas utilizando o Ensaio LymphoTrack Dx *TRG* – S5/PGM e analisadas com o Software LymphoTrack Dx – S5/PGM (REF) 95000007).

### <span id="page-21-1"></span>**13. Características de Desempenho**

Os resultados do Ensaio LymphoTrack Dx *TRG* – S5/PGM, em comparação com o diagnóstico clínico, apresentam uma concordância (ou concordância percentual global), concordância percentual positiva (PPA) concordância percentual negativa (NPA) de 86% (24/28 casos), 75% e 100%, respetivamente.

**Tabela 10.** Comparação entre o Ensaio LymphoTrack Dx *TRG* – S5/PGM e o Diagnóstico Clínico

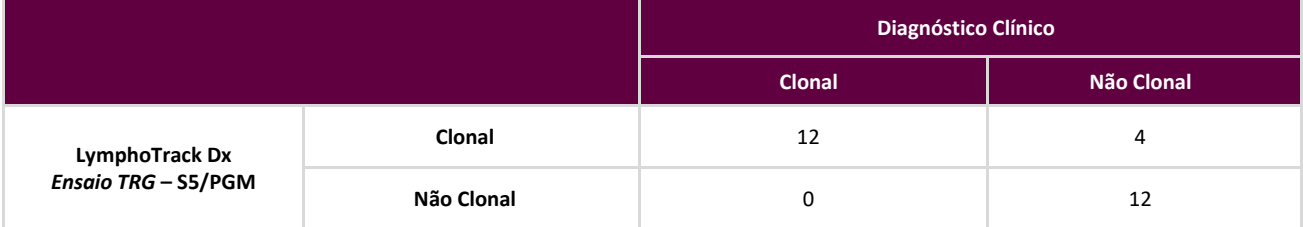

O desempenho analítico do Ensaio LymphoTrack Dx *TRG* – S5/PGM foi avaliado através da análise de ADN de uma linha celular clonal introduzida no DNA de amígdala faríngea a diferentes diluições. O limite de deteção (LoD) foi observado em ADN diluído a 5%. A % mais alta de leituras de ADN da amígdala faríngea foi < 1 %. A regressão linear R<sup>2</sup> foi > 0,95 para um intervalo de 0 a 10% da diluição do ADN. O coeficiente de variação (CV%) em 8 análises por 2 operadores, com 2 lotes de reagentes e 2 equipamentos, foi inferior a 20% ao testar diluições do ADN a 5% e 10%.

## <span id="page-22-0"></span>**14. Guia de Resolução de Problemas**

**Tabela 11.** Resolução de Problemas

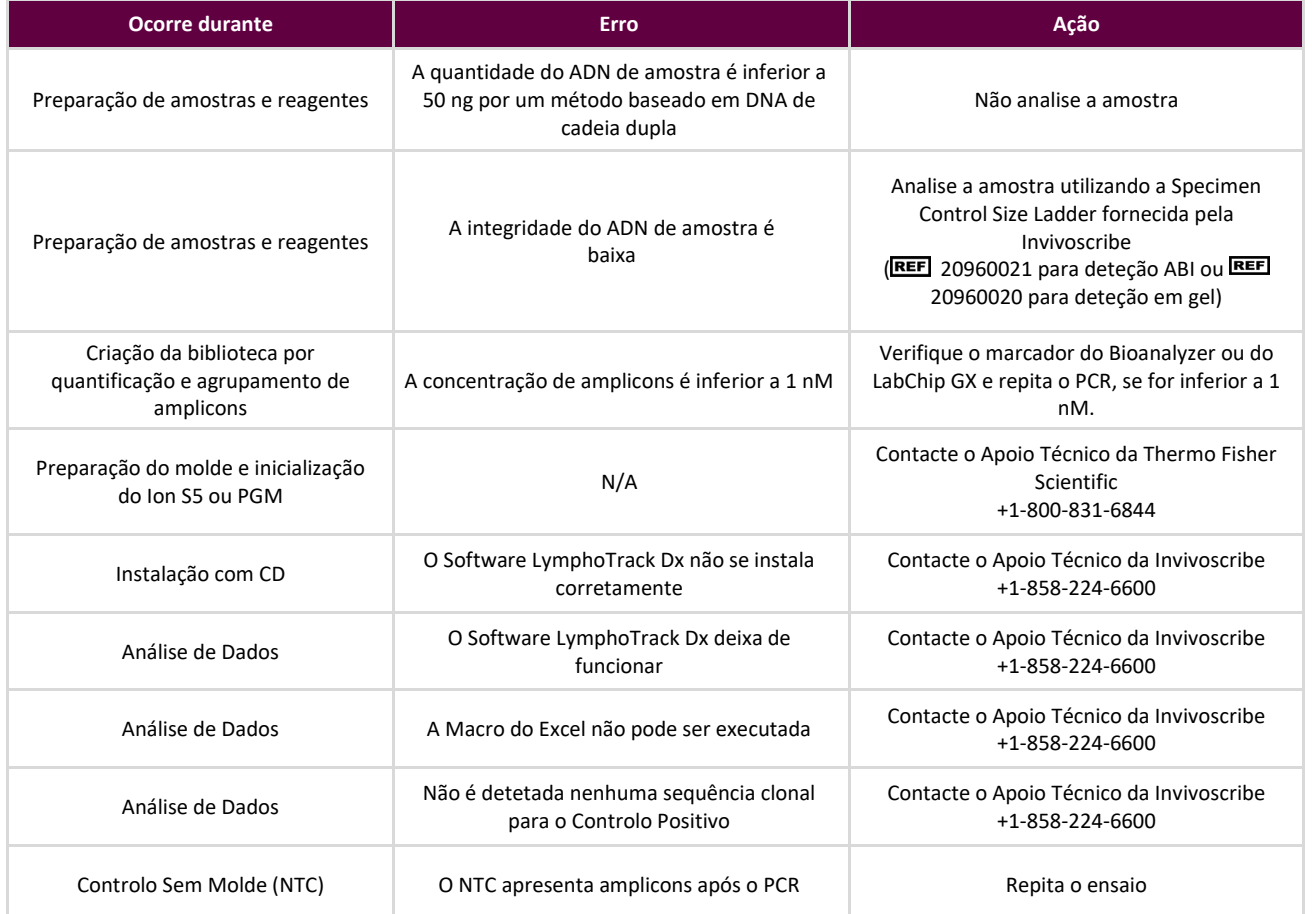

## <span id="page-22-1"></span>**15. Assistência Técnica e Apoio ao Cliente**

Obrigado por adquirir o nosso Ensaio LymphoTrack Dx *TRG* – S5/PGM. Damos valor ao seu negócio. Temos todo o gosto em auxiliá-lo/a na compreensão deste ensaio e em fornecer-lhe assistência técnica contínua, de segunda a sexta-feira, para manter o desempenho eficiente dos ensaios no seu laboratório.

### **Informações para Contacto**

```
Invivoscribe, Inc.
```
10222 Barnes Canyon Road | Building 1 | San Diego | California 92121-2711 | EUA Telefone: +1 858 224-6600 | Fax: +1 858 224-6601 | Horário de funcionamento: 9:00 – 17:00 GMT - 8/GMT - 7 Serviços Técnicos: [support@invivoscribe.com](mailto:support@invivoscribe.com) | Apoio ao Cliente: [sales@invivoscribe.com](mailto:sales@invivoscribe.com) | Website: www.invivoscribe.com

## <span id="page-23-0"></span>**16. Bibliografia**

- Tonegawa, S. (1983). [Somatic Generation of Antibody Diversity.](http://www.nature.com/nature/journal/v302/n5909/abs/302575a0.html) *Nature* 302:575-581.
- Trainor KJ, *et al.,* (1990)[. Monoclonality in B-lymphoproliferative disorders detected at the DNA level.](http://www.ncbi.nlm.nih.gov/pubmed/2112032) *Blood* 75:2220-2222.
- Miller, JE., (2013)[. Principle of Immunoglobulin and T Cell Receptor Gene Rearrangement.](http://www.springer.com/us/book/9781461447993) Em Cheng, L., Zhang, D., Eble, JN. (Eds), *Molecular Genetic Pathology* (2a Ed., secções 30.2.7.13 e 30.2.7.18). New York, EUA: Springer Science & Business Media.
- Software LymphoTrack Dx S5/PGM (REE 95000007) Instruções de Utilização
- **Manual do Kit Agilent DNA 1000**
- **Manual de Utilizador do LabChip GX/GX II**
- Manual de Utilizador do Kit HT DNA High Sensitivity LabChip LabChip GX/GXII
- Manual do Utilizador: Ion S5: Kit Ion 510 e Ion 520 e Ion 530–Chef (REFI Man0016854, Rev.C.0)
- Manual do Utilizador: Ion S5: Kit Ion 520 e Ion 530 OT2 (REF Man0010844, Rev. D.0)
- Manual do Utilizador: Kit Ion PGM Hi-Q View OT2 (REF Man0014579, Rev A.0)
- Manual do Utilizador: Kit de Sequenciação Ion PGM Hi-Q View (REF Man0014583, Rev A.0)
- [http://www.thermofisher.com](http://www.thermofisher.com/)
- **[http://www.ioncommunity.thermofisher.com](http://www.ioncommunity.thermofisher.com/)**
- [http://www.agilent.com](http://www.agilent.com/)
- [http://www.perkinelmer.com](http://www.perkinelmer.com/)

## <span id="page-23-1"></span>**17. Símbolos**

Os seguintes símbolos são utilizados na rotulagem dos produtos de NGS de diagnóstico da Invivoscribe.

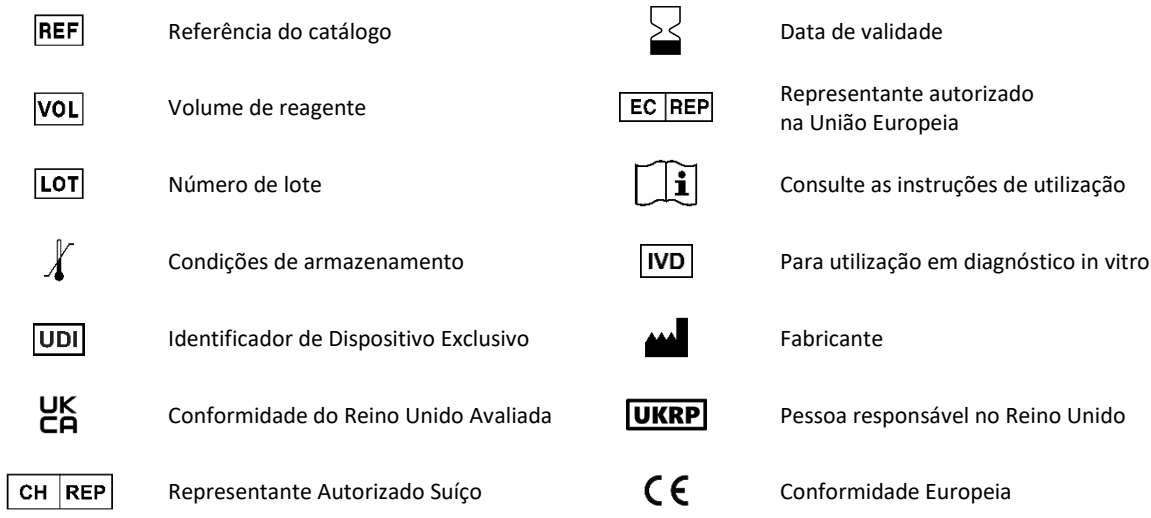

### <span id="page-24-0"></span>**18. Aviso Legal**

Este produto está protegido por uma ou mais das seguintes patentes e pedidos de patente detidas por ou licenciadas exclusivamente à Invivoscribe, Inc. (IVS). Patente dos EUA número 7 785 783, Patente dos EUA número 8 859 748 (juntamente com as reivindicações do pedido divisionário relativas ao registo original), Patente europeia número EP 1549764B1 (válida em 16 países e estendida por Patentes europeias relacionadas com os números EP2418287A3 e EP 2460889A3), Patente japonesa número JP04708029B2, Pedido de patente japonesa número 2006-529437, Pedido de patente brasileira número PI0410283.5, Patente canadiana número CA2525122, Patente indiana número IN243620, Patente mexicana número MX286493, Patente chinesa número CN1806051 e Patente coreana número 101215194.

A utilização deste produto pode exigir métodos de amplificação de ácidos nucleicos, tais como a reação em cadeia da polimerase (PCR). Qualquer licença necessária para executar métodos de amplificação ou para utilizar reagentes, enzimas de amplificação ou equipamentos protegidos por patentes de terceiros é da responsabilidade do utilizador e não será concedida pela Invivoscribe, Inc., expressamente ou de forma implícita.

©2023 Invivoscribe, Inc. Todos os direitos reservados. As marcas comerciais mencionadas neste documento são propriedade da Invivoscribe, Inc. e/ou das suas afiliadas, ou (como em relação às marcas registadas de terceiros utilizadas neste documento) dos seus respetivos proprietários.

Thermo Fisher Scientific® e Verti® são marcas registadas da Thermo Fisher Scientific.

Ion S5™, PGM™, Hi-Q™, Torrent Suite™, OneTouch™, Ion 316™ e Ion 318™ são marcas registadas da Thermo Fisher Scientific ou das suas afiliadas.

Agilent<sup>®</sup> e Bioanalyzer<sup>®</sup> são marcas registadas da Agilent Technologies, Inc.

Beckman Coulter®, Agencourt®, Ampure® e SPRIPLATE® são marcas registadas da Beckman Coulter, Inc.

Microsoft® , Windows® e Excel® são marcas registadas da Microsoft Corporation.

Perkin Elmer® e LabChip® GX são marcas registadas da Perkin Elmer.

Roche® é uma marca registada e EagleTaq™ é uma marca registada da Roche.

## <span id="page-25-0"></span>**19. Ensaio LymphoTrack Dx** *TRG* **- Ion S5: Fluxograma de Página Única**

- 19.1. Com as mãos protegidas com luvas, retire as Master Mixes do congelador. Utilize uma Master Mix indexada diferente para cada amostra e controlos. Deixe os tubos de Master Mix descongelar. Em seguida, agite suavemente no vórtex para misturar.
- 19.2. Numa câmara de fluxo laminar ou câmara isolada, pipete 45 µl de Master Mix para poços individuais de uma placa de PCR para as amostras e controlos positivos, negativos e sem molde (um poço para cada uma das Master Mixes indexadas).
- 19.3. Adicione 0,2 µl de polimerase do ADN Taq ou equivalente (a 5 U/µl) a cada uma das Master Mixes.
- 19.4. Adicione 5 µl de ADN de amostra (numa concentração mínima de 10 ng/µl) e 5 µl de amostras de controlo aos poços contendo as respetivas reações de Master Mix e pipete para cima e para baixo 5 a 10 vezes para misturar.
- 19.5. Adicione 5 µl de água para biologia molecular ao poço contendo a respetiva Master Mix para o controlo sem molde, e pipete para cima e para baixo 5 a 10 vezes para misturar.

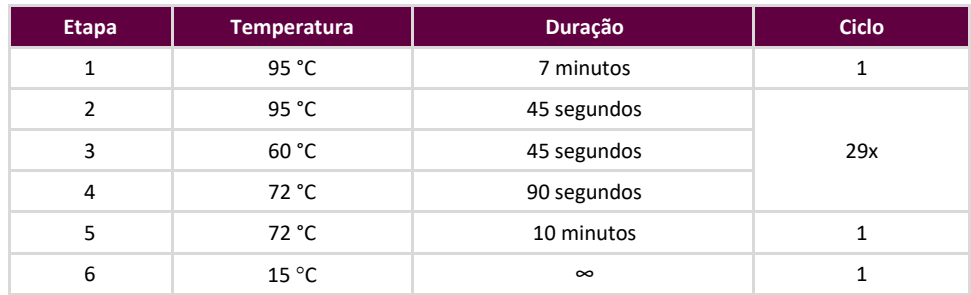

19.6. Sele a placa e amplifique o ADN alvo utilizando o programa predefinido do termociclador:

- 19.7. Retire a placa de amplificação do termociclador.
- 19.8. Purifique os produtos de PCR utilizando o sistema de purificação de PCR AMPure XP da Agencourt. Adicione 90 μl de partículas a cada 50 µl de reação e elua o ADN purificado em 40 µl de tampão TE.
- 19.9. Quantifique os amplicons com um método apropriado (*p. ex.,* Agilent 2100 Bioanalyzer ou LabChip GX**)**.
- 19.10. Com base na quantificação, combine uma quantidade igual de cada amplicon num tubo (não inclua o controlo sem molde). Utilize o tampão TE para perfazer um volume total de 10 µl por Master Mix. Misture suavemente em vórtex, seguido por uma breve centrifugação.
- 19.11. Dilua a biblioteca a 20 pM com água sem nucleases.
- 19.12. Proceda a uma PCR de emulsão para preparar o molde, utilizando o equipamento Ion Chef ou o Ion OT2 juntamente com o Ion ES.
	- a. Utilizando o equipamento Ion Chef com o Kit Ion 510 e Ion 520 e Ion 530-Chef ou
	- b. Utilizando o equipamento Ion OneTouch com o Kit Ion 520 e Ion 530 OT2
- 19.13. Inicie o Ion S5 e carregue o Chip Ion 520 ou o Chip Ion 530 com as ISP.
- 19.14. Crie uma análise planeada utilizando o Browser Torrent.
- 19.15. Inicie a análise no Ion S5.
- 19.16. Analise e visualize os dados adquiridos utilizando o pacote de Software LymphoTrack Dx S5/PGM associado.

## <span id="page-26-0"></span>**20. Ensaio LymphoTrack Dx** *TRG* **– Ion PGM: Fluxograma de Página Única**

- 20.1. Com as mãos protegidas com luvas, retire as Master Mixes do congelador. Utilize uma Master Mix indexada diferente para cada amostra e controlos. Deixe os tubos de Master Mix descongelar. Em seguida, agite suavemente no vórtex para misturar.
- 20.2. Numa câmara de fluxo laminar ou câmara isolada, pipete 45 µl de Master Mix para poços individuais de uma placa de PCR para as amostras e controlos positivos, negativos e sem molde (um poço para cada uma das Master Mixes indexadas).
- 20.3. Adicione 0,2 µl de polimerase do ADN Taq a cada uma das Master Mixes.
- 20.4. Adicione 5 µl de ADN de amostra (numa concentração mínima de 10 ng/µl) e 5 µl de amostras de controlo aos poços contendo as respetivas reações de Master Mix e pipete para cima e para baixo 5 a 10 vezes para misturar.
- 20.5. Adicione 5 µl de água para biologia molecular ao poço contendo a respetiva Master Mix para o controlo sem molde, e pipete para cima e para baixo 5 a 10 vezes para misturar.

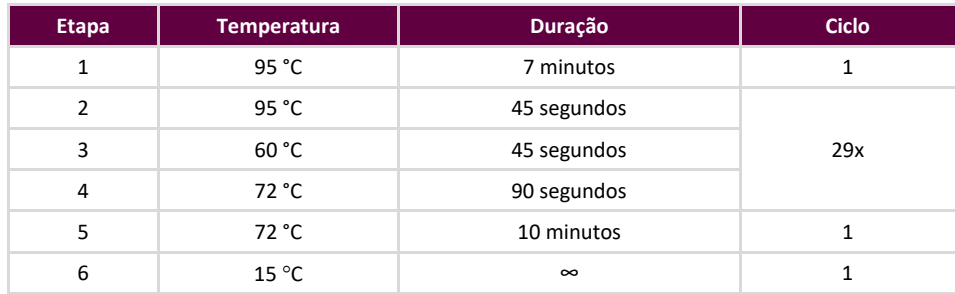

20.6. Sele a placa e amplifique o ADN alvo utilizando o programa predefinido do termociclador:

- 20.7. Retire a placa de amplificação do termociclador.
- 20.8. Purifique os produtos de PCR utilizando o sistema de purificação de PCR AMPure XP da Agencourt. Adicione 90 μl de partículas a cada 50 µl de reação e elua o ADN purificado em 40 µl de tampão TE.
- 20.9. Quantifique os amplicons com um método apropriado (*p. ex.,* o Agilent 2100 Bioanalyzer ou o LabChip GX).
- 20.10. Com base na quantificação, combine uma quantidade igual de cada amplicon num tubo (não inclua o controlo sem molde). Utilize o tampão TE para perfazer um volume total de 10 µl por Master Mix. Misture suavemente em vórtex, seguido por uma breve centrifugação.
- 20.11. Dilua a biblioteca a 20 pM com tampão TE 1X ou água sem nucleases fornecida com o Kit Hi-Q View OT2.
- 20.12. Utilizando o equipamento Ion OneTouch 2 com o Kit Hi-Q View OT2, proceda a uma PCR de emulsão para criar partículas esféricas Ion (ISP) positivas para o molde.
- 20.13. Enriqueça as ISP positivas para o molde com o Ion OneTouch ES.
- 20.14. Inicie o Ion PGM e carregue o Chip Ion 316 v2 BC ou o Chip Ion 318 v2 BC com as ISP.
- 20.15. Crie uma análise planeada utilizando o Browser Torrent.
- 20.16. Inicie a análise no Ion PGM.
- 20.17. Analise e visualize os dados adquiridos utilizando o pacote de Software LymphoTrack Dx S5/PGM associado.

## <span id="page-27-0"></span>**21. Apêndice A: Configurar o Plugin** *FileExporter* **e Carregar os Códigos de Barras Personalizados**

Se utilizar o Software Torrent Suite v5.2.2 ou v5.6, verifique a configuração do plugin *FileExporter* e carregue os códigos de barras personalizados, utilizando o ficheiro *LymphoTrack\_IonXpress.csv* incluído no CD do software fornecido ( 95000007).

#### <span id="page-27-1"></span>21.1. Verificar a Configuração do Plugin *FileExporter*.

- 21.1.1. Aceda ao Software Torrent Suite como admin.
- 21.1.2. Confirme a configuração correta do plugin para *FileExporter*.
	- A partir do ícone de engrenagem ( ) no Ecrã Principal do Servidor *Torrent Suite*, selecione **Plugins** do menu suspenso.
	- Localize o plugin *FileExporter*, clique no ícone de engrenagem, e de seguida selecione **Configure** (**Configurar**) (a janela de configuração irá abrir).
	- Em **File** (**Ficheiro**) **> Options** (**Opções**) : assinale as caixas FASTQ.
	- Para o Archive Type (Tipo de Arquivo), selecione **Zip**.
	- Selecione a Naming Option (Opção de Nome) preferida.
	- Grave a configuração.
- 21.1.3. Verifique a Change Plugin Configuration (Alterar Configuração do Plugin) para o plugin *FileExporter.*
	- Clique no ícone de engrenagem ( ) e selecione **Configure** (**Configurar**).
	- Desça na página e clique em Admin Interface (Interface do Admin).
	- Desça na página e selecione **Plugins** no lado esquerdo, e de seguida selecione **FileExporter**.
	- Verifique as secções para a visualização *Status* e *Userinputfields* **{ }**. Caso contrário, apague os conteúdos até que **{ }** seja visualizado. Não altere nenhum outro parâmetro (não mencionado aqui).
	- Selecione **Save** (**Gravar**).

#### <span id="page-27-2"></span>21.2. Carregar Códigos de Barras Personalizados.

- 21.2.1. Aceda ao Software Torrent Suite como admin.
	- Clique no ícone de engrenagem ( ) e de seguida selecione **References** (**Referências**) do menu suspenso.
	- Selecione Barcodes (Códigos de barras) e de seguida selecione Add new DNA Barcodes (Adicionar Novos Códigos de barras de ADN).
	- Selecione **Choose File** (**Selecionar Ficheiro**) e carregue o ficheiro *LymphoTrack IonXpress.csv*
	- Dê um nome em *Barcode set name* (*Definir Nome de Código de barras*) (*p. ex.* LymphoTrack\_IonXpress) e clique em **Upload** (**Carregar**).
	- Este nome de códigos de barras será usado para todos os ensaios LymphoTrack na definição da análise.
	- Verifique os códigos de barras acabados de adicionar como mostrado no menu **Barcodes** (**Códigos de barras**) menu.
- 21.2.2. Prossiga para a etapa 7.12. *[Crie uma Análise Planeada.](#page-15-2)*